## Владимир Молочков

# Photoshop CS4<br>Extended MAM ANA ANA OCCUPADOB НА ПРИМЕРАХ

Санкт-Петербург

«БХВ-Петербург»

2009

УДК 681.3.06<br>ББК 32.973.2 32.973.26-018.2 <sup>М</sup><sup>75</sup>

Молочков <sup>В</sup>**.** П**.** 

<sup>М</sup>75 Photoshop CS4 Extended для фотографов <sup>и</sup> дизайнеров на примерах. — СПб.: БХВ-Петербург, 2009. — 448 с.: ил.

ISBN 978-5-9775-0336-5

Книга посвящена практическим приемам работы <sup>в</sup> Adobe Photoshop CS4 Extended. На примерах рассматривается ретушь старых фотографий исторической кистью, использование булевых операций при работе <sup>с</sup> выделениями, применение палитры Channels (Каналы) для редактирования внешности человека (замена цвета волос <sup>и</sup>/или глаз, смена прически, удаление морщин, отбеливание зубов), импорт изображений из цифровой камеры или сканера, улучшение качества изображения корректировкой его гистограммы, раскраска черно-белого фото, создание макроса фоторамки <sup>и</sup> виртуального фотоальбома, изготовление макета цветной наклейки для компакт-диска, создание коллажа, нанесение рисунка на тело (бодиарт), выполнение электронного штампа, подготовка собственной почтовой марки, защита права на изображение (водяной знак), написание текста по кругу, удаление эффекта красных глаз. Описаны возможности Photoshop для Web-дизайна <sup>и</sup> качественной печати изображений.

Для фотографов*,* дизайнеров*,* <sup>а</sup> также пользователей*,* интересующихся компьютерной обработкой изображений

> УДК 681.3.06 ББК 32.973.26-018.2

#### Группа подготовки издания**:**

- Главный редактор Екатерина Кондукова Зав. редакцией *Григорий Добин*<br>Редактор *Игорь Цырульни* Компьютерная верстка<br>Корректор Оформление обложки Глены Беляе вой
- Игорь Цырульников<br>Натальи Караваевой Корректор Виктория Пиотровская Оформление обложки Елены Беляевой Зав. производством Николай Тверских

Лицензия ИД № 02429 от 24.07.00. Подписано <sup>в</sup> печать 26.01.09. Формат  $70\times100^{1/16}$ . Печать офсетная. Усл. печ. л. 36,12. Тираж 2000 экз. Заказ № "БХВ-Петербург", 190005, Санкт-Петербург, Измайловский пр., 29.

Санитарно-эпидемиологическое заключение на продукцию № 77.99.60.953.Д.003650.04.08 от 14.04.2008 г. выдано Федеральной службой по надзору <sup>в</sup> сфере защиты прав потребителей <sup>и</sup> благополучия человека.

> Отпечатано <sup>с</sup> готовых диапозитивов <sup>в</sup> ГУП "Типография "Наука" 199034, Санкт-Петербург, 9 линия, 12

## Оглавление

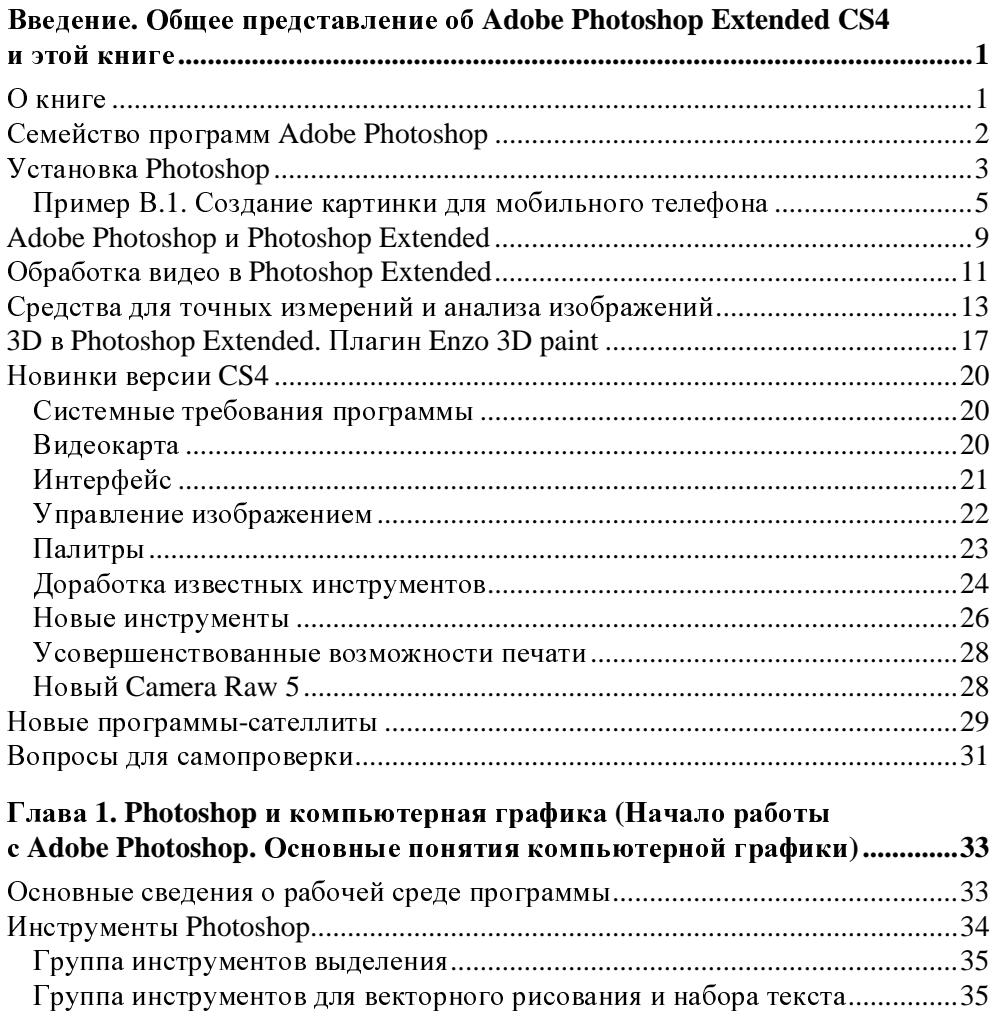

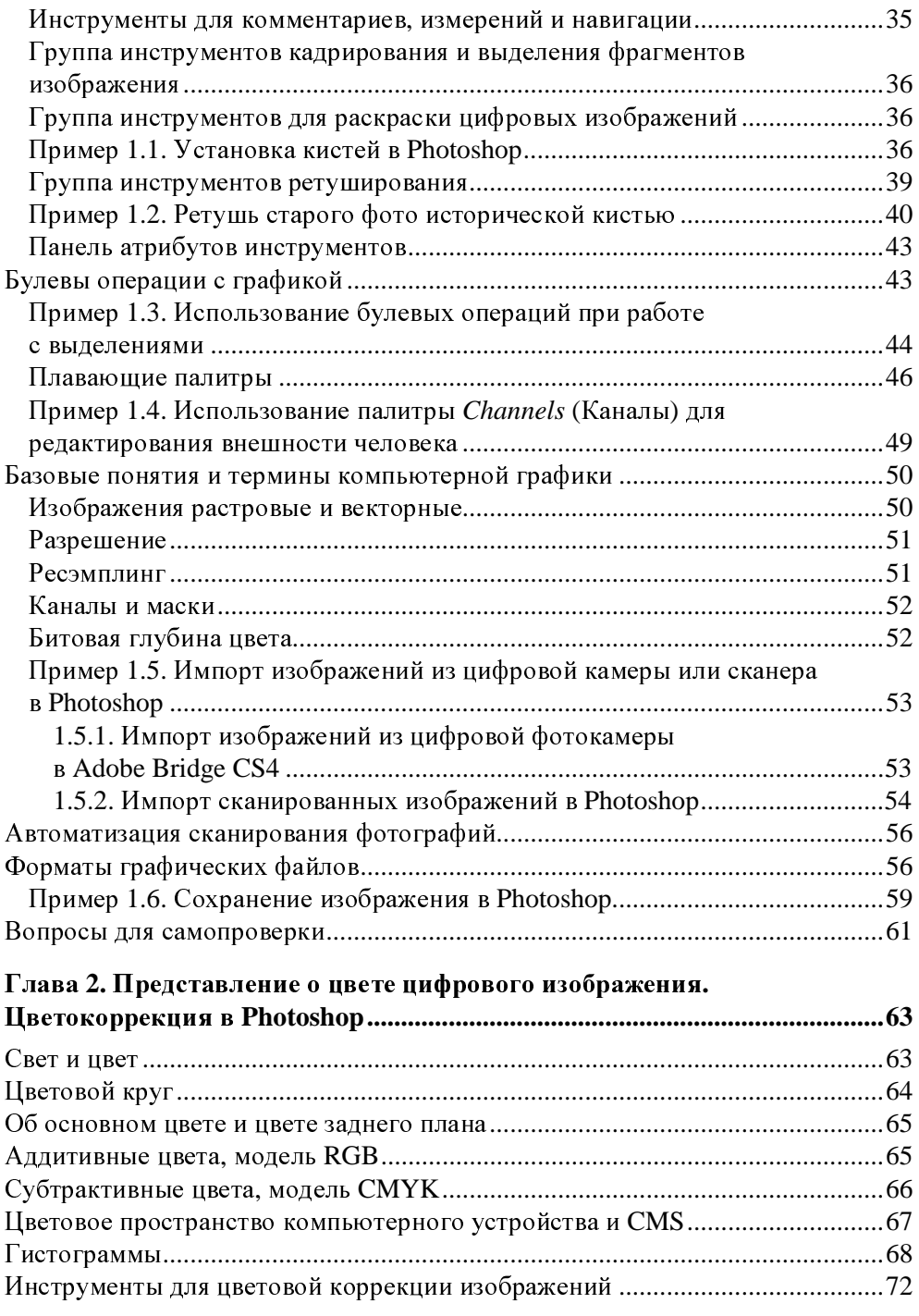

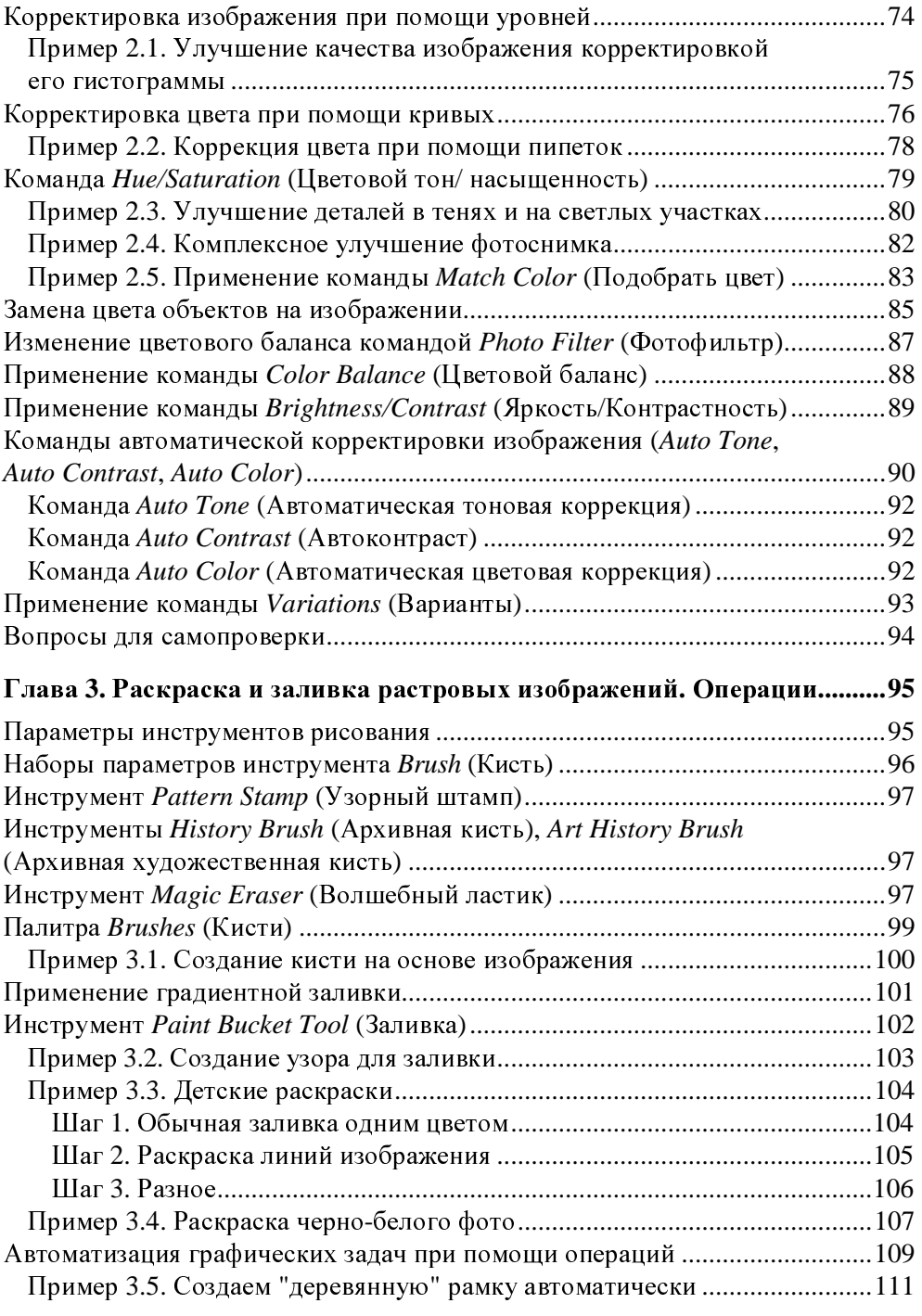

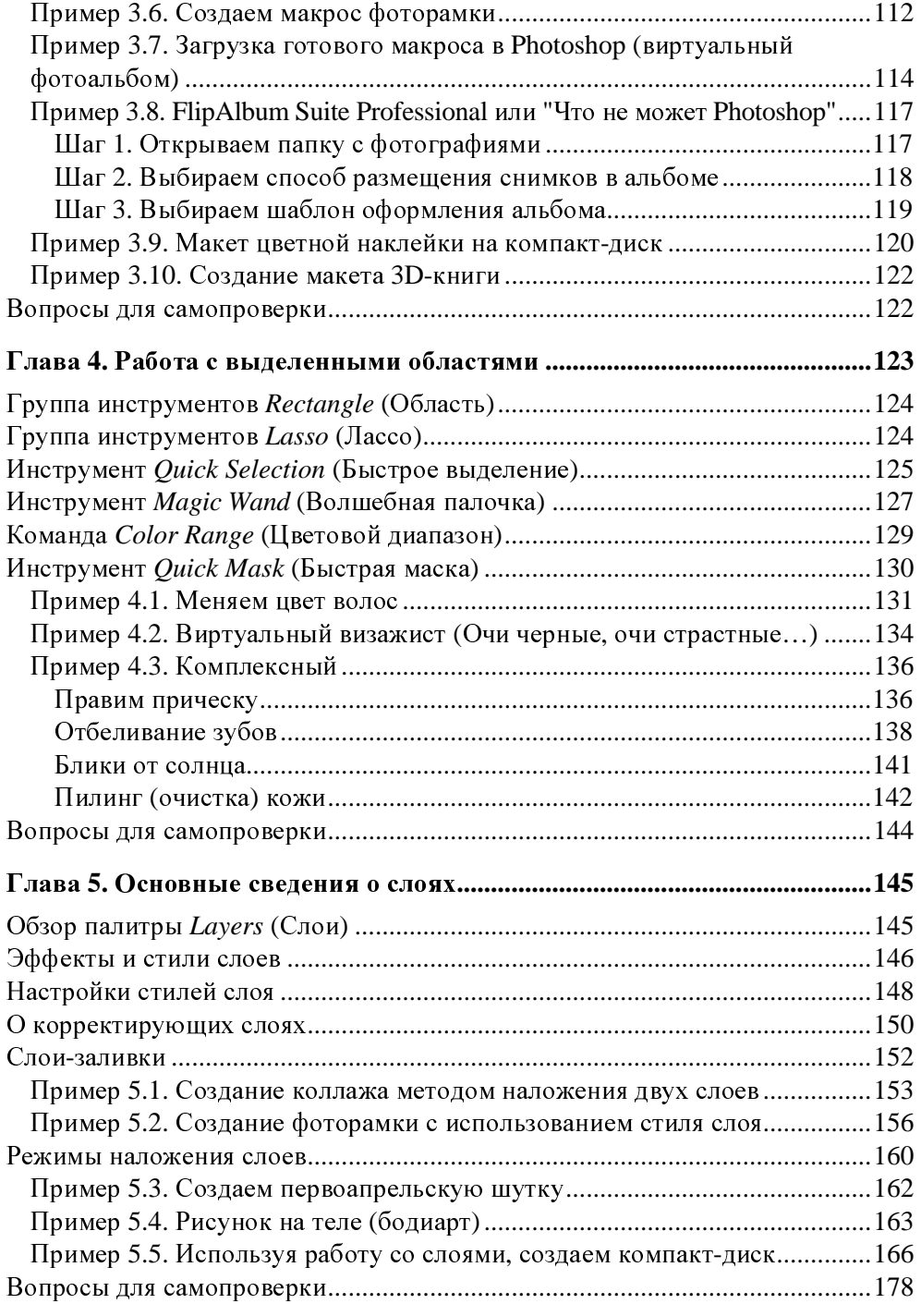

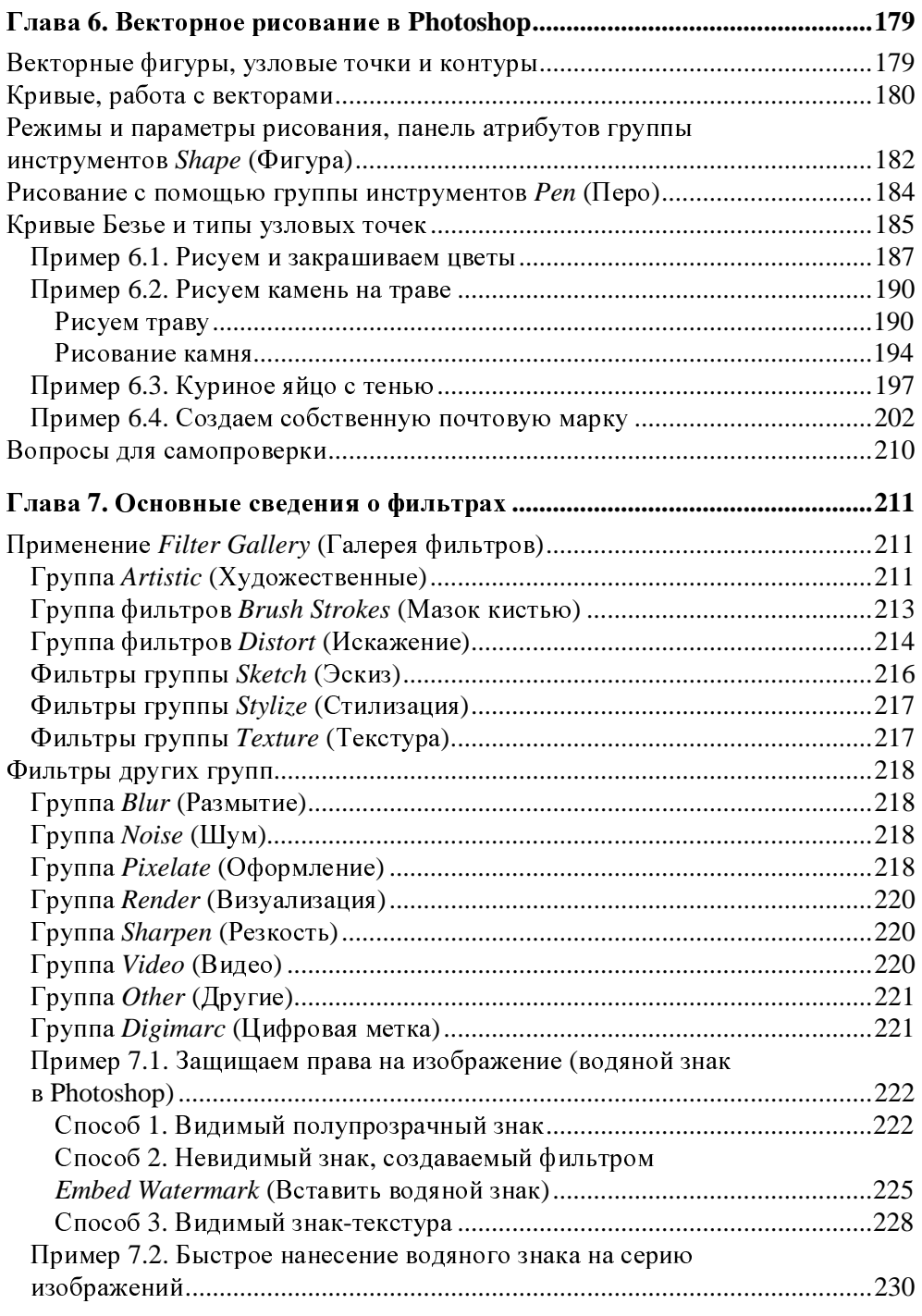

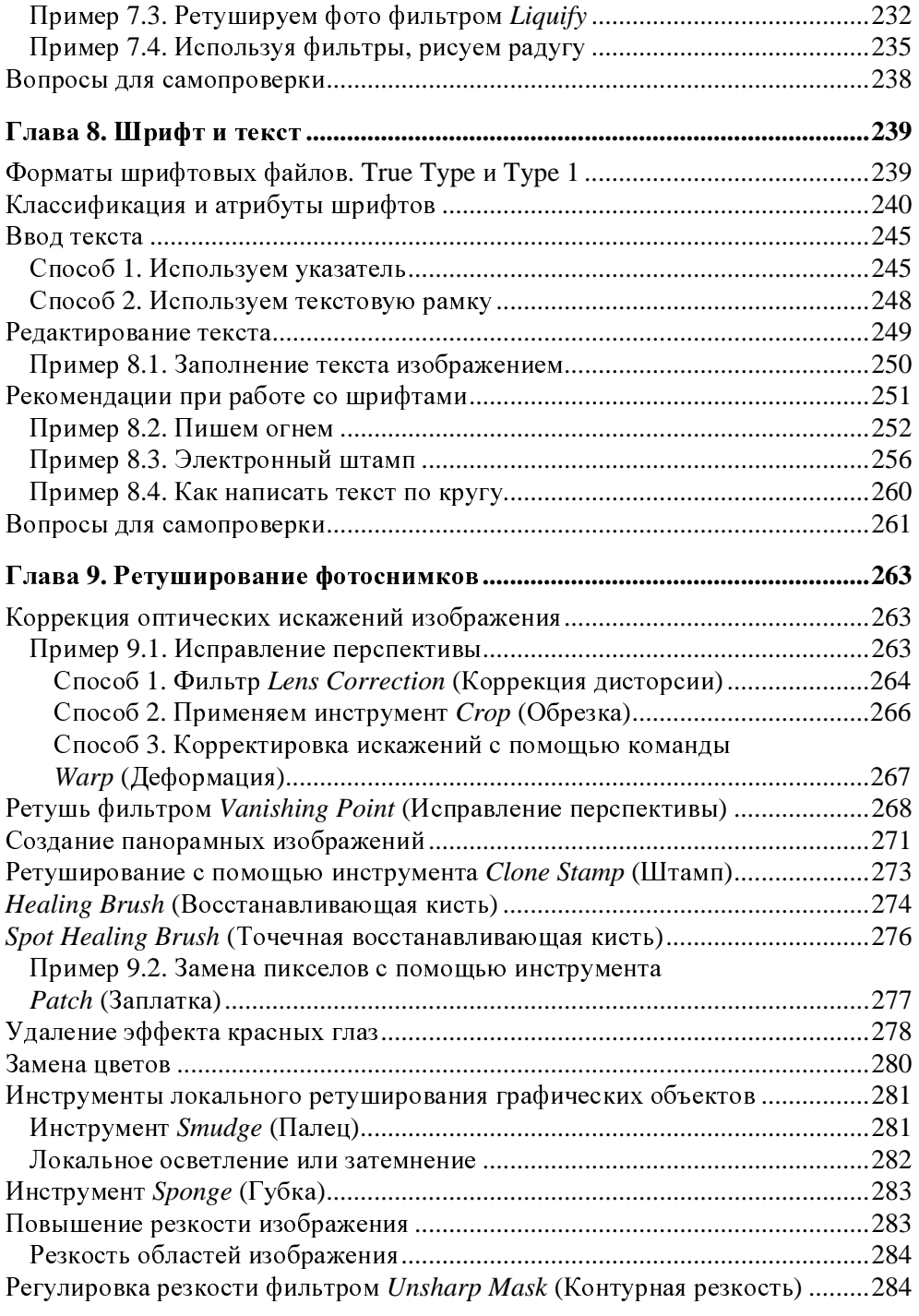

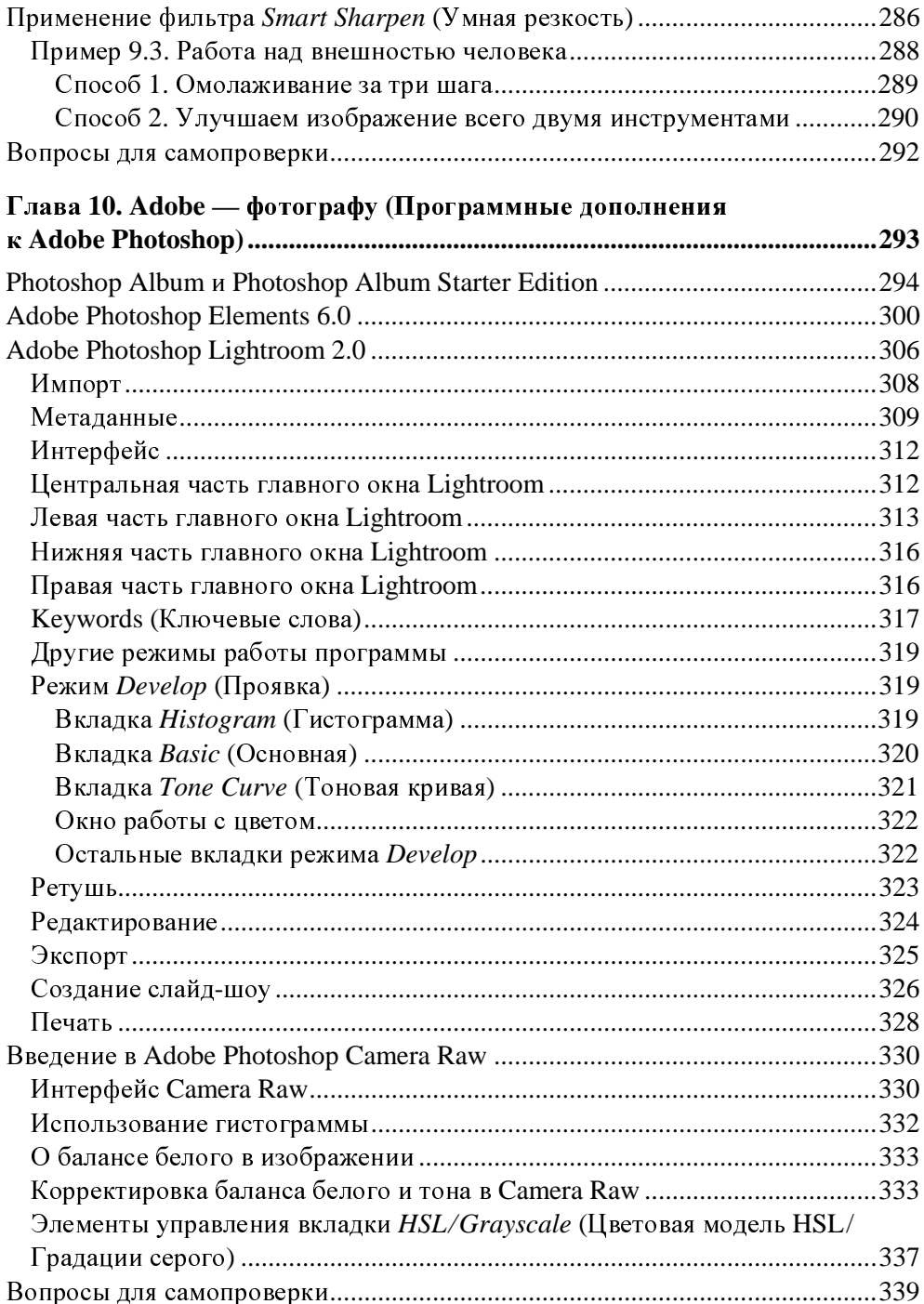

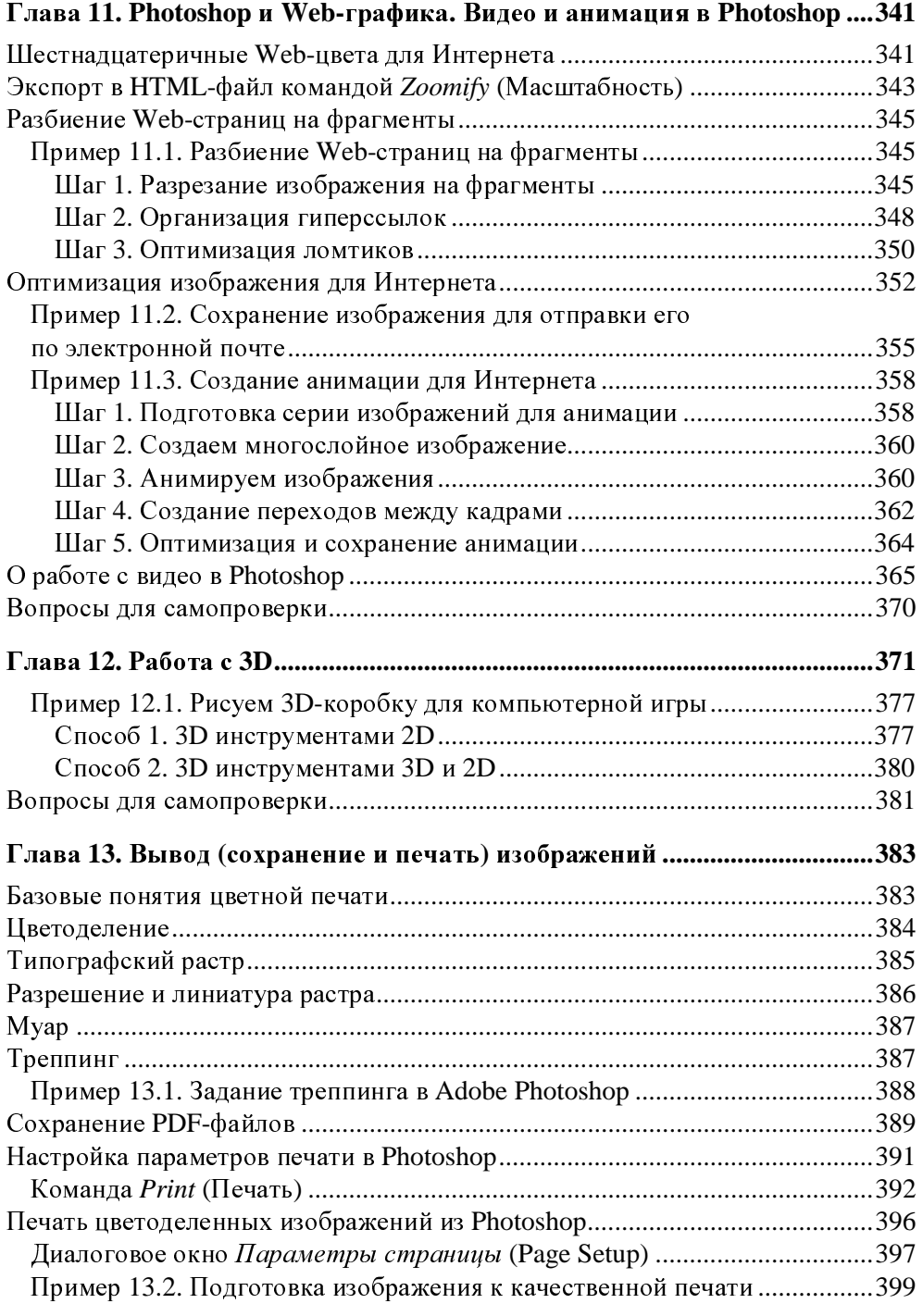

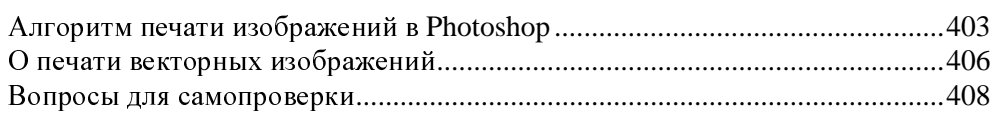

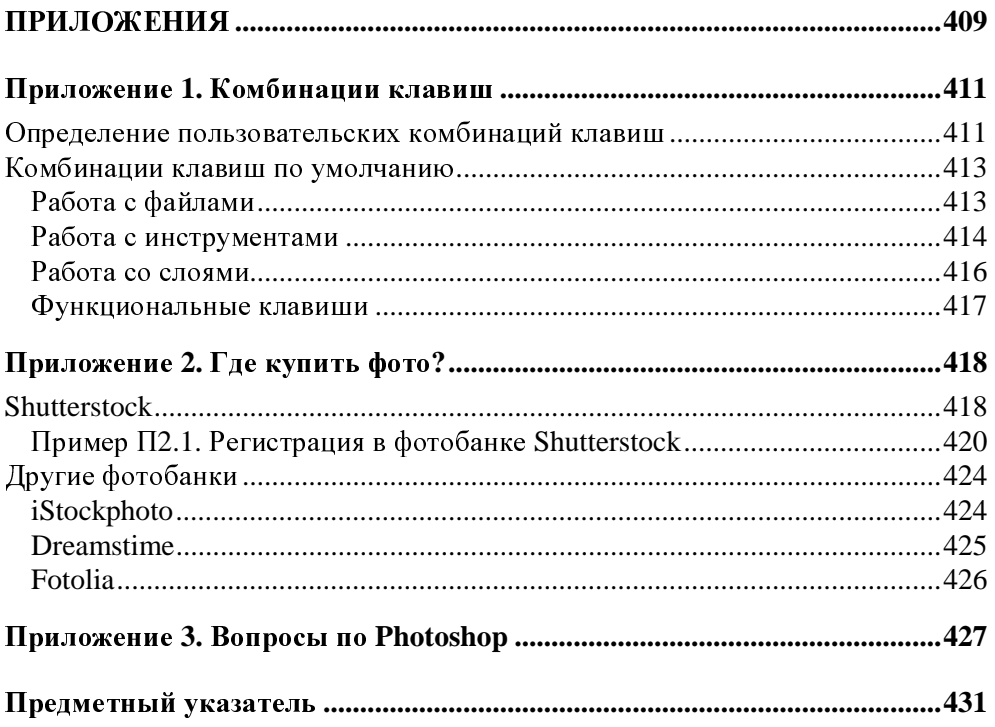

## Введение

# Общее представление **06 Adobe Photoshop Extended CS4** и этой книге

Во введении дано краткое содержание книги. Читатель также получит основные сведения о программе Adobe Photoshop Extended CS4 (версия 11.0) и сделает первые практические упражнения в ней.

## О книге

В книге, посвященной новой версии знаменитого графического редактора Adobe Photoshop CS4, рассматриваются фундаментальные возможности этой программы с разъяснением базовых понятий компьютерной графики (ретушь и цветокоррекция, работа со слоями, подготовка изображений к печати и размещению в Сети и др.), а также приводится большое количество иллюстрированных примеров, имеющих прикладное значение.

Основное назначение программы — создание фотореалистических изображений, ретуширование, цветокоррекция, создание коллажей, а также Webдизайн и электронные публикации. Photoshop имеет все средства для работы с растровыми изображениями, поддерживает слои и работу с контурами.

Подход автора к изложению возможностей Adobe Photoshop классический, то есть описан интерфейс программы и ее инструменты, приведены и пояснены основные термины по работе с цветом, масками, каналами, фильтрами, шрифтом и текстом, рассказано о параметрах цифровых изображений, затем описан процесс вывода (сохранения) отредактированных работ. Все элементы программы представлены (описаны) как на английском, так и на русском языке. Таким образом, читатель может пользоваться книгой вне зависимости от того, какая (англоязычная или локализованная) версия Photoshop установлена на его ПК.

Много полезного содержат практические примеры, представляющие собой ряд готовых дизайнерских рецептов, предназначенных для конкретных ситуаций. Эти примеры рассчитаны как на широкий круг рядовых пользователей ПК, так и на профессиональных фотографов и дизайнеров. Возможно, что часть примеров книги покажется читателю знакомой. Однако, зачастую, задача одна, а ее решение может быть разным, поскольку каждый автор старается внести в алгоритм выполнения примеров свои новаторские идеи.

Продуманное содержание книги, а также множество иллюстраций, помогут вам ознакомиться с основными приемами работы в новейшем пакете обработки растровой графики Adobe Photoshop CS4, освоить главные его функции и научиться применять полученные знания на практике.

## Семейство программ Adobe Photoshop

Adobe Photoshop является лидером среди графических редакторов за счет своих возможностей, эффективности и скорости работы. Программа предоставляет все необходимые профессионалу средства для ввода (импорта), обработки (редактирования) и вывода (экспорта) изображений. Однако, говоря об Adobe Photoshop, следует знать, что это не одна-единственная программа, а целое семейство программ (рис. В.1).

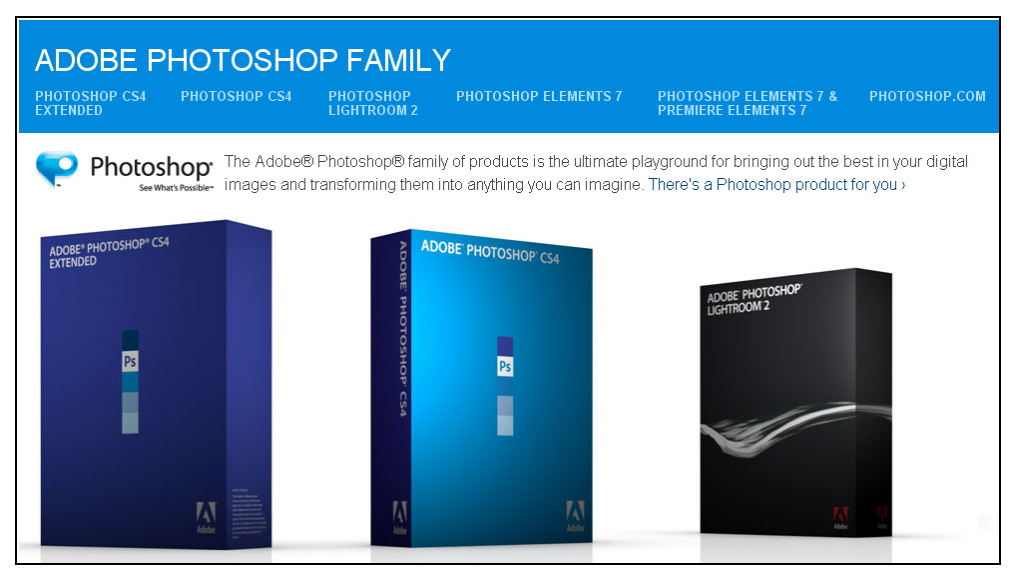

Рис. В.1. Страница Photoshop family на сайте производителя программы

<sup>К</sup> семье Photoshop компания Adobe относит следующие программные продукты:

- $\Box$  Photoshop растровый графический редактор;
- Photoshop Extended графический редактор <sup>с</sup> расширенными возможностями;
- $\Box$  Photoshop Lightroom программа для фотографов-профессионалов (уровень 3);
- $\Box$  Photoshop Album программа для фотографов начального уровня (уровень 1);
- $\Box$  Photoshop Elements программа для фотографов продвинутого уровня (уровень 2).

Более подробно каждую из этих программ мы рассмотрим позднее.

## Установка **Photoshop**

Adobe Photoshop CS4 — растровый графический редактор, представляющий огромные возможности редактирования цифровых изображений для фотографов <sup>и</sup> дизайнеров. Основное назначение программы Adobe Photoshop редактирование цифровых изображений — ретуширование, цветокоррекция, коллажирование, трансформации <sup>и</sup> так далее.

Установка Photoshop на ПК стандартная <sup>и</sup> не вызовет проблем даже <sup>у</sup> рядового пользователя домашнего ПК (рис. В.2).

Вместе <sup>в</sup> Photoshop CS4 устанавливается ряд приложений-сателлитов, <sup>и</sup> <sup>в</sup> частности — Adobe Bridge, который сочетает <sup>в</sup> себе инструмент для работы <sup>c</sup>файлами (файловый менеджер) <sup>и</sup> программу просмотра изображений (смотровик) (рис. В.3). Новая версия программы для организации файлов Adobe Bridge CS4 отличается более быстрым запуском <sup>и</sup> переносом изображений <sup>в</sup> Photoshop, новыми инструментами навигации <sup>и</sup> кнопками для выбора рабочей области.

Adobe Bridge служит как бы связующим звеном между всеми остальными приложениями Adobe <sup>и</sup> позволяет находить <sup>и</sup> выбирать необходимые ресурсы для создания печатных, Web-, видео- <sup>и</sup> аудиоматериалов. Bridge управляет изображениями, материалами <sup>и</sup> аудиофайлами, осуществляет просмотр, поиск, сортировку <sup>и</sup> обработку файлов, <sup>а</sup> также <sup>в</sup> Adobe Bridge возможно изменение метаданных <sup>в</sup> файлах без запуска других программ. Bridge способен импортировать <sup>и</sup> редактировать фотографии <sup>с</sup> карты памяти цифровой фотокамеры, осуществлять группировку <sup>и</sup> сортировку фотографий, <sup>а</sup> также импорт RAW-файлов <sup>с</sup> изменением их параметров без запуска Photoshop.

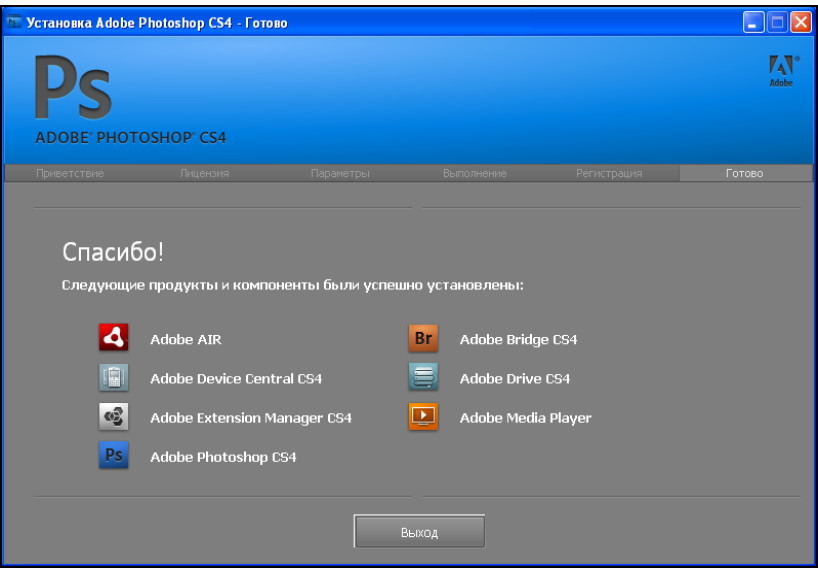

Рис**.** В**.2.** Информационное окно об успешной установке программы

| <b>Вабочни стол</b><br>File Edit View Stacks Label Tools Window Help |                |                             |                                          |                |                                 |                                                                            |                                                |                                |                                 |           |                                             | $\Box$ D $\boxtimes$ |
|----------------------------------------------------------------------|----------------|-----------------------------|------------------------------------------|----------------|---------------------------------|----------------------------------------------------------------------------|------------------------------------------------|--------------------------------|---------------------------------|-----------|---------------------------------------------|----------------------|
|                                                                      |                |                             |                                          |                |                                 |                                                                            | ESSENTIALS FILMSTRIP METADATA OUTPUT V   D+    |                                |                                 |           |                                             | $\overline{a}$       |
| Paboud cron >                                                        |                |                             |                                          |                |                                 |                                                                            |                                                |                                |                                 |           | 国国v   ☆ - SotbyFlenane v ∧   ① C   mar mi 自 |                      |
| FAVORITES EQUOLES                                                    | <b>CONTENT</b> |                             |                                          |                |                                 |                                                                            |                                                |                                |                                 | = PREVIEW |                                             |                      |
| <b>Co</b> Bridge Home                                                |                |                             |                                          |                |                                 |                                                                            |                                                |                                |                                 |           |                                             |                      |
|                                                                      |                |                             |                                          | Br             | , El                            | 昌                                                                          | $\overline{\mathbf{v}}$                        | $\frac{1}{2}$                  | 圓                               |           |                                             |                      |
| Мой компьютер                                                        |                |                             |                                          |                |                                 |                                                                            |                                                |                                |                                 |           |                                             |                      |
| Patiousk cron                                                        |                |                             | Мон документы Мой компьютер Сетевое окру | Adobe Bridge C | <b>Adobe Device</b>             |                                                                            | Adobe Drive C Adobe EstandS Adobe Estendo      |                                | Adobe Media PI                  |           |                                             |                      |
| Мои документы                                                        |                |                             |                                          | 54             | Central C54                     | 54                                                                         | otpt Toolkit CS4 n Manager CS4                 |                                | aver.                           |           |                                             |                      |
|                                                                      | P <sub>s</sub> | g.                          | W                                        | $\bullet$      | e                               | ₽                                                                          | ₽                                              | Ð                              | Ħ                               |           |                                             |                      |
| Mon proyest<br>Drag Favorites Here                                   |                |                             |                                          |                |                                 |                                                                            |                                                |                                |                                 |           |                                             |                      |
|                                                                      | Adobe Photosh  | <b>DataCOM</b>              |                                          |                |                                 | FAR manager Internet Explorer Internet Explorer Mail Roard Mozilla Firefox |                                                | Opera                          | Paint.                          |           |                                             |                      |
|                                                                      | op CS4         |                             |                                          |                |                                 |                                                                            |                                                |                                |                                 |           |                                             |                      |
|                                                                      |                |                             |                                          |                |                                 |                                                                            |                                                |                                |                                 |           |                                             |                      |
|                                                                      | 品              | D                           | 恙                                        | 厦              |                                 | 阻                                                                          | 駟                                              | Ð                              | 巴                               |           |                                             |                      |
|                                                                      |                |                             |                                          |                |                                 |                                                                            |                                                |                                |                                 |           |                                             |                      |
| FILTER COLLECTIONS<br>×16                                            | QD 2005        | ENHHOT                      | Owers area                               | Проводник      | Ярлькали 00.<br><b>Desguere</b> | T                                                                          | Ярлык для КАР. - Ярлык для еже<br><b>ANEWS</b> | <b>Ярини для Кни</b><br>ra CS4 | <b>ROMAN ANN PA</b><br>списятий |           | METADATA KEYWORDS                           | <b>PR</b>            |
| <b>V</b> File Type<br>Binary document.<br>$\mathbf{1}$               |                |                             |                                          |                |                                 |                                                                            |                                                |                                |                                 |           |                                             |                      |
| $\sqrt{3}$<br>Folder                                                 | 题              | 昂                           |                                          |                |                                 |                                                                            |                                                |                                |                                 |           |                                             |                      |
| 25<br>Ink.<br><b>Keywords</b>                                        |                |                             |                                          |                |                                 |                                                                            |                                                |                                |                                 |           |                                             |                      |
| Date Created                                                         |                | <b>RINKAM OK RINKAM YCT</b> |                                          |                |                                 |                                                                            |                                                |                                |                                 |           |                                             |                      |
| <b>Date Modified</b>                                                 | <b>TOHS</b>    | ановкаграния                |                                          |                |                                 |                                                                            |                                                |                                |                                 |           |                                             |                      |
|                                                                      |                |                             |                                          |                |                                 |                                                                            |                                                |                                |                                 |           |                                             |                      |
|                                                                      |                |                             |                                          |                |                                 |                                                                            |                                                |                                |                                 |           |                                             |                      |
|                                                                      |                |                             |                                          |                |                                 |                                                                            |                                                |                                |                                 |           |                                             |                      |
|                                                                      |                |                             |                                          |                |                                 |                                                                            |                                                |                                |                                 |           |                                             |                      |
|                                                                      |                |                             |                                          |                |                                 |                                                                            |                                                |                                |                                 |           |                                             |                      |
|                                                                      |                |                             |                                          |                |                                 |                                                                            |                                                |                                |                                 |           |                                             |                      |
|                                                                      |                |                             |                                          |                |                                 |                                                                            |                                                |                                |                                 |           |                                             |                      |
|                                                                      |                |                             |                                          |                |                                 |                                                                            |                                                |                                |                                 |           |                                             |                      |
|                                                                      |                |                             |                                          |                |                                 |                                                                            |                                                |                                |                                 |           |                                             |                      |
|                                                                      |                |                             |                                          |                |                                 |                                                                            |                                                |                                |                                 |           |                                             |                      |
|                                                                      |                |                             |                                          |                |                                 |                                                                            |                                                |                                |                                 |           |                                             |                      |
|                                                                      |                |                             |                                          |                |                                 |                                                                            |                                                |                                |                                 |           |                                             |                      |
| $\circ$<br>29 items                                                  |                |                             |                                          |                |                                 |                                                                            |                                                | $-2$                           |                                 |           | $-$ m   m   22 = $+$                        | $\circ$              |
|                                                                      |                |                             |                                          |                |                                 |                                                                            |                                                |                                |                                 |           |                                             |                      |

Рис**.** В**.3.** Интерфейс программы Adobe Bridge

Совместно <sup>с</sup> Photoshop устанавливается также такая программа-сателлит, как Adobe Device Central. Это приложение служит для создания <sup>и</sup> просмотра изображений для сотовых телефонов <sup>и</sup> других мобильных устройств (рис. В.4).

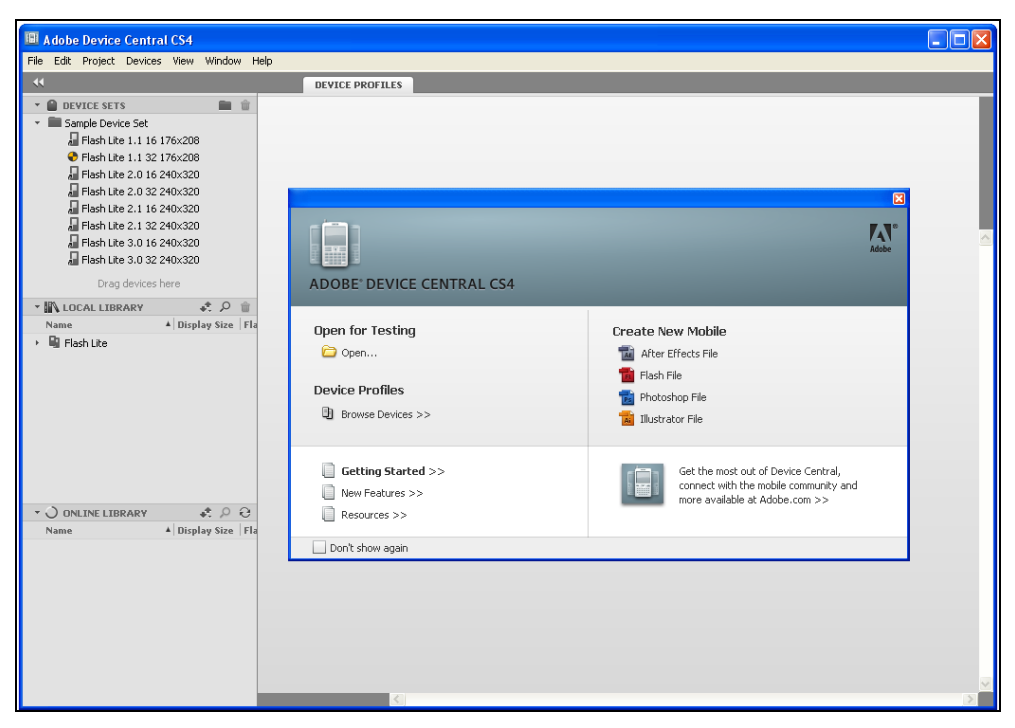

Рис**.** В**.4.** Интерфейс приложения Adobe Device Central

Тип мобильного содержимого <sup>в</sup> данном окне выбирается слева. Список **Device Sets** (Устройства) после задания вами контента обновляется <sup>и</sup> показывает устройства, которые поддерживают выбранный вами тип содержимого мобильного устройства. Более детально работу Adobe Device Central мы рассмотрим далее, на примере.

## Пример <sup>В</sup>**.1.** Создание картинки для мобильного телефона

<sup>В</sup> этом практическом примере мы научимся делать картинки для своего сотового телефона <sup>в</sup> одном из приложений, устанавливаемых совместно <sup>с</sup> Adobe Photoshop. Речь идет <sup>о</sup> программе Adobe Device Central.

Запустите Adobe Photoshop, выполните команду **File** (Файл) **| Open** (Открыть) <sup>и</sup> загрузите изображение, которое вы будете использовать <sup>в</sup> своем телефоне.

Выполните команду **File** (Файл) **| Save for Web & Devices** (Сохранить для Web <sup>и</sup> устройств) (рис. В.5).

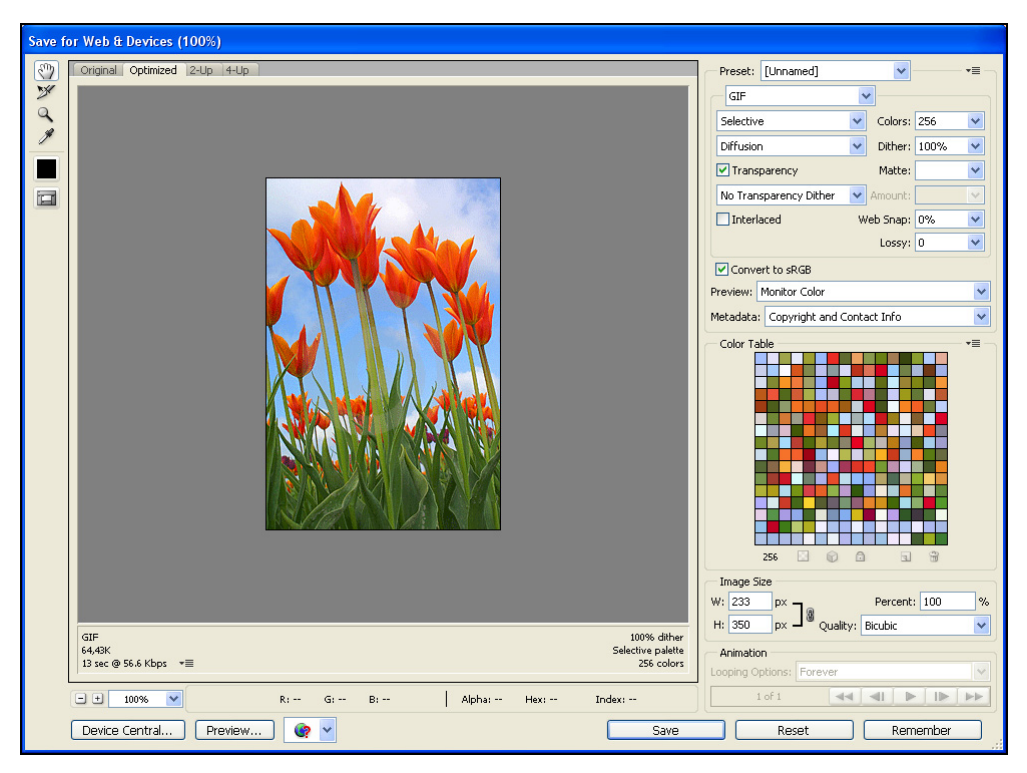

Рис**.** В**.5.** Окно **Save for Web & Devices** 

<sup>В</sup> данном окне нажмите кнопку **Device Central** — откроется главное окно приложения Device Central. Здесь, справа, <sup>в</sup> списке **Content Type** (Тип картинки) выберите желаемый контент. Это может быть картинка на входящий звонок или почту, скринсейвер, обои или другое. <sup>В</sup> этом примере мы выбрали вариант **Wallpaper** (Обои). Слева, <sup>в</sup> поле **Name** (Наименование) выберете тип вашего телефона. Мы выбрали вариант LG KS10 (рис. В.6).

Как видим из рисунка, обойная картинка мала <sup>и</sup> занимает лишь часть экрана телефона. Поэтому <sup>в</sup> поле **Scaling** (Масштабирование) установим переключатель **Stretch to Screen** (Подогнать до размера экрана) (рис. В.7).

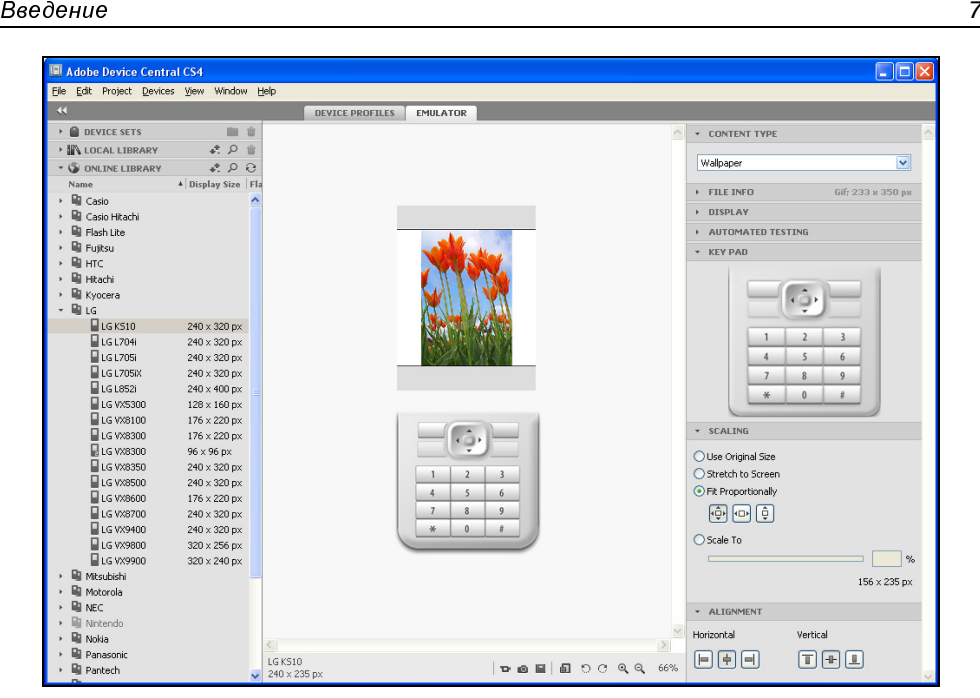

Рис**.** В**.6.** Эмуляция изображения на телефоне LG KS10

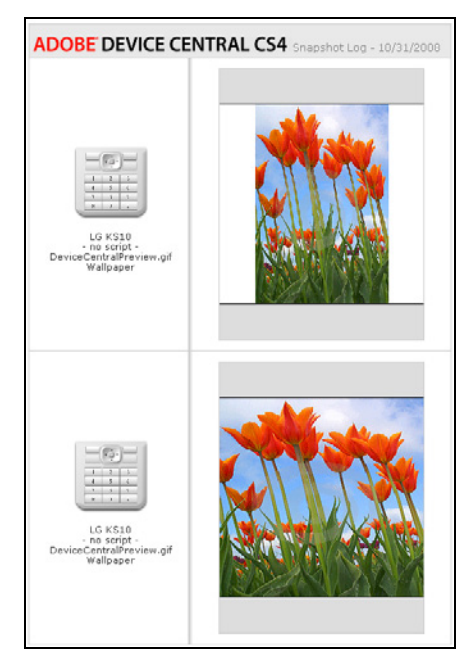

Рис**.** В**.7.** Изображение до <sup>и</sup> после его подгонки под размер экрана телефона

Для нового файла по умолчанию задаются следующие параметры:

- цветовой режим: RGB/8-разрядный;
- $\Box$  разрешение: 72 ppi;
- цветовой профиль: SRGB IEC61966-2,1.

Все: картинка обоев для сотового телефона готова, осталось ее только загрузить <sup>в</sup> телефон, например, через ИК-порт или Bluetooth (Bluesoleil).

#### **ПРИМЕЧАНИЕ**

Программа для загрузки файлов в телефон не входит в Adobe Photoshop (рис. В.8).

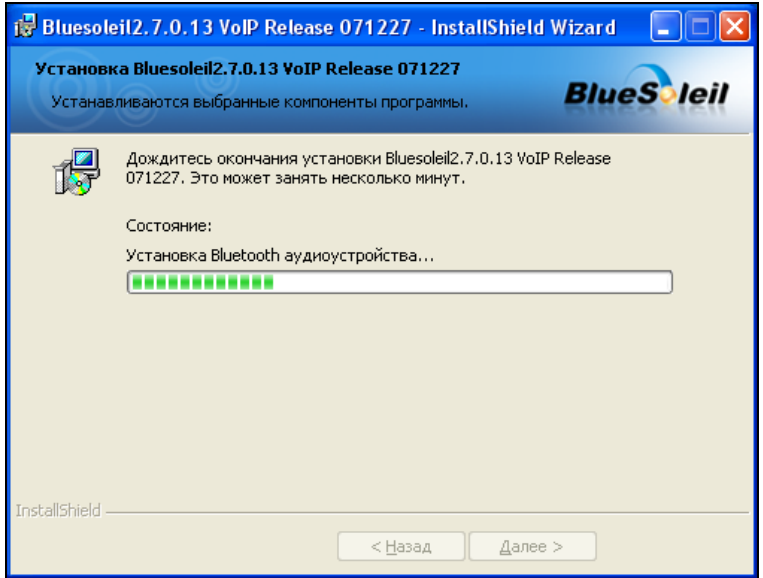

Рис**.** В**.8.** Установка программы Bluesoleil для загрузки изображений на телефон

<sup>И</sup>, <sup>в</sup> заключение, некоторые дополнительные сведения об Adobe Device Central. Эта программа:

- обеспечивает предварительный просмотр созданного контента на конкретном экземпляре мобильного устройства;
- содержит пополняемую базу сотовых телефонов <sup>и</sup> профилей устройств. Встроенная библиотека на сегодняшний день содержит больше чем <sup>200</sup>профилей мобильных устройств;
- через Adobe Device Central можно взаимодействовать <sup>с</sup> Adobe Flash контентом;

 есть возможность моделировать лампу подсветки (Indoor) <sup>и</sup> отражения солнечного света (Sunshine) от экрана мобильного устройства, <sup>а</sup> также можно настроить отображения картинки при различных условиях освещения. Эти команды настраиваются из списка **Reflections** (Отражения) раздела **Display** (Дисплей) (рис. В.9).

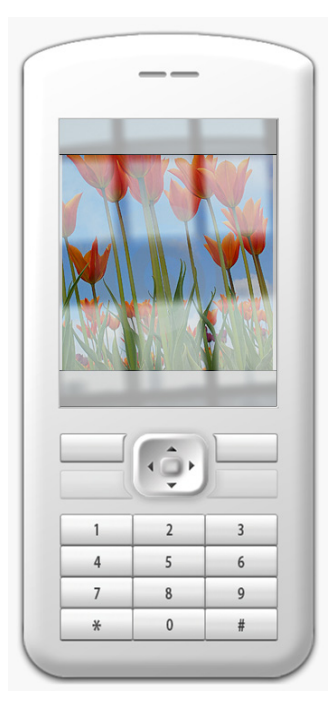

Рис**.** В**.9.** Моделирование картинки на телефоне <sup>с</sup> использованием лампы подсветки (Indoor)

## **Adobe Photoshop** и **Photoshop Extended**

Adobe Photoshop CS4 Еxtended имеет те же возможности, что <sup>и</sup> Photoshop CS4, но, кроме того, <sup>в</sup> расширенной версии реализованы инструменты для работы <sup>с</sup> трехмерной графикой, <sup>а</sup> также есть возможность покадрового редактирования <sup>и</sup> монтажа видеоматериалов. <sup>В</sup> программе реализована возможность рисования непосредственно на трехмерных моделях, экспорт <sup>в</sup> другие известные трехмерные форматы. Присутствует функция для выполнения точных измерений и детального анализа изображений. Дополнительные<br>возможности этой версии по редактированию трехмерных и движущихся возможности этой версии по редактированию трехмерных и движущихся<br>- безонес и основное значисливой инструмента боле половина по общеблени объектов и научного анализа изображения могут быть полезны для обработки

фильмов, визуализации медицинской информации, а также научных исследователей. Поэтому Photoshop CS4 Extended ориентирован не только на дизайнеров, но и на архитекторов, инженеров, медицинских и научных сотрудни-KOB.

Среди новых возможностей Photoshop CS4 Extended:

- П палитра **Adjustments** (Коррекция) для быстрой и обратимой коррекции изображения;
- П палитра Masks (Маски) для создания масок с растушевкой, контролем плотности и возможностью редактирования;
- П масштабирование с учетом содержания изображения;
- П автоматическое наложение изображений;
- П автовыравнивание слоев;
- **П** усовершенствованные инструменты цветокоррекции (**Dodge** (Осветлитель), Burn (Затемнитель) и Sponge (Губка));
- П усовершенствованные возможности печати;
- П быстрое преобразование двумерных объектов в трехмерные;
- П возможность редактирования таких параметров трехмерных объектов, как экспозиция, материалы, сетки, освещение;
- П получение конечного продукта высокого качества благодаря новому механизму рендеринга с трассировкой лучей;
- П трехмерная анимация;
- □ прослушивание и экспорт аудиодорожек и комментариев к кадрам;
- П нововведения в редактировании анимационной графики возможность синхронизировать видеоэффекты с участками аудиозаписи (благодаря инструментам аудиосинхронизации);
- П извлечение количественных данных.

Итак, в отличие от Adobe Photoshop CS4, Adobe Photoshop CS4 Extended имеет особые инструменты для:

- □ обработки видео;
- □ точных измерений и анализа изображений;
- □ работы с 3D-графикой.

Все эти специализированные возможности в Photoshop Extended продиктованы желанием компании Adobe расширить круг потенциальных покупателей ПО и, несомненно, имеют большое практическое значение. Давайте рассмотрим их более детально.

## Обработка видео <sup>в</sup> **Photoshop Extended**

<sup>В</sup> Photoshop Extended представлена поддержка различных видеоформатов, то есть присутствует возможность импорта кинофильмов QuickTime <sup>и</sup> большинства файлов форматов AVI и MPEG <sup>и</sup> перевод их <sup>в</sup> форматы MOV, AVI, MPEG-4, FLV, 3G, FLC, H.264 (iPod) и DV Stream.

#### **ПРИМЕЧАНИЕ**

Перед работой с видео в Photoshop следует установить программу QuickTime<br>вовощи 7.4 чан выше версии 7.1 или выше.

Запустите Photoshop Extended <sup>и</sup> выполните команду **File** (Файл) **| Import**  (Импорт) **| Video frame to layers** (Видеокадры <sup>в</sup> слои) (рис. В.10).

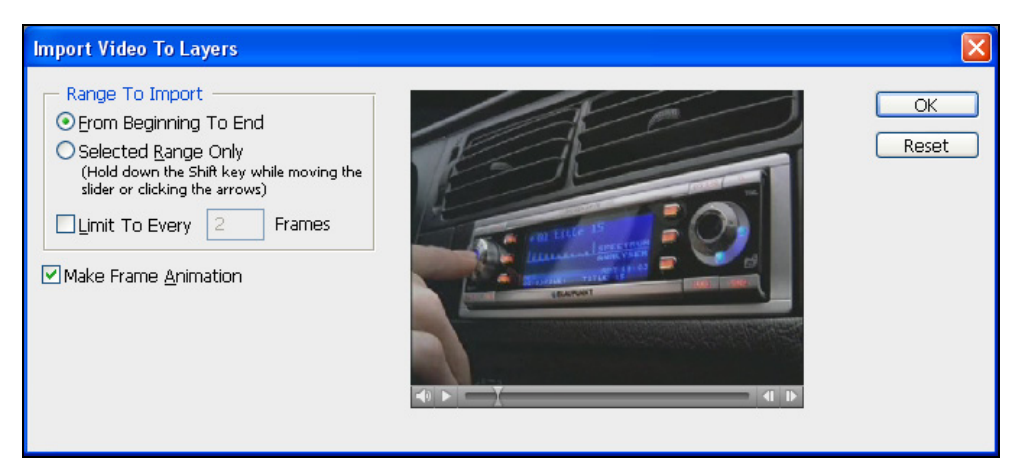

Рис**.** В**.10.** Окно **Import Video To Layers**

После открытия каждый кадр видеофайла будет помещен на отдельный слой (рис. В.11). Количество слоев <sup>в</sup> Photoshop не ограничено <sup>и</sup> определяется лишь мощностью вашего ПК.

Для работы <sup>с</sup> видео нужно отобразить палитру **Animation** (Анимация), выбрав <sup>в</sup> списке **Essentials** (Управление) строчку **Video** (Видео) (рис. В.12).

В режиме работы с видео в нижней части главного окна программы появляется палитра **Animation** (Анимация), по своему виду очень похожая на временную шкалу (Timeline), которая используется <sup>в</sup> видеоредакторах (рис. В.13). Имеется ползунок, при помощи которого можно перемещаться по видео, <sup>и</sup> специальные видеодорожки для добавления эффектов. В Photoshop Extended вы можете создать анимацию из неподвижных изображений или видеокадров.

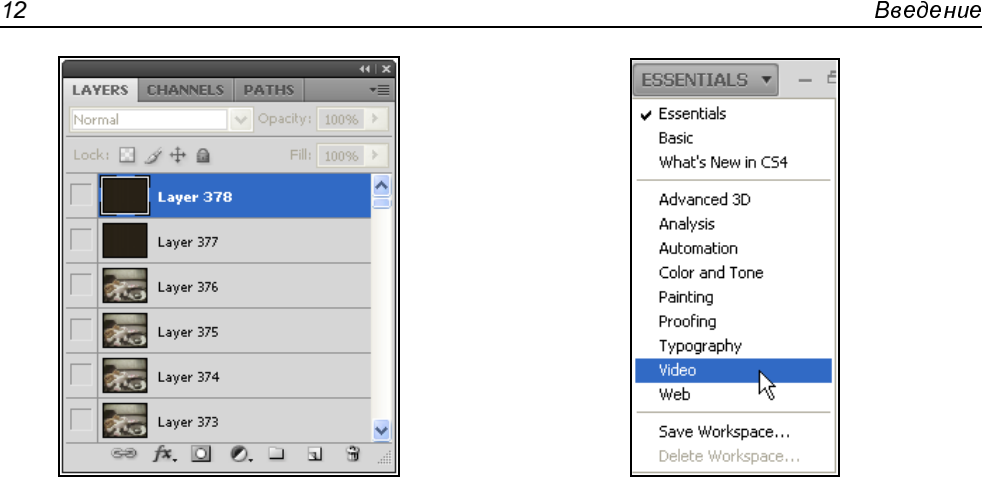

Рис**.** В**.11.** Пример видеоролика, размещенного на 378 слоях

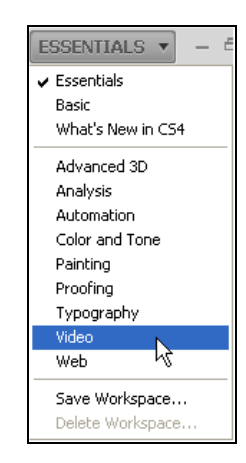

Рис**.** В**.12.** Список типовых настроек главного окна программы Photoshop Extended

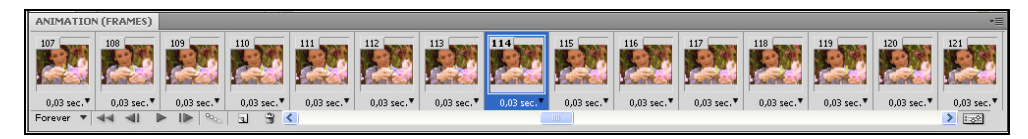

Рис**.** В**.13.** Палитра **Animation** 

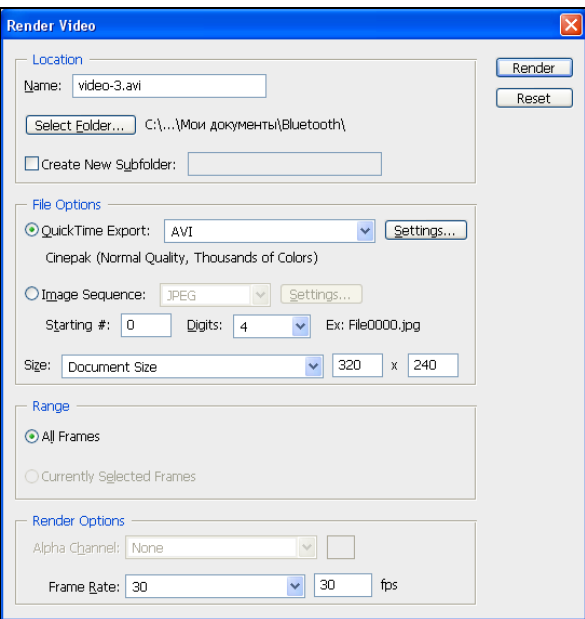

Рис**.** В**.14.** Окно **Render Video**

При работе <sup>с</sup> видео можно применять фильтры, используя меню **Filter** (Фильтр). При завершении вашей работы над видеорядом видеофайл можно сохранить командой **File** (Файл) **| Export** (Экспортировать) **| Render Video** (Рендеринг) (рис. В.14).

<sup>В</sup> заключение этой темы хочется отметить, что видеоинструменты Photoshop Extended не могут качественно работать со звуковой дорожкой, служат только для покадровой обработки видео <sup>и</sup> не способны конкурировать <sup>с</sup> видеоредакторами.

## Средства для точных измерений <sup>и</sup> анализа изображений

Некоторые инструменты Photoshop Extended разработаны специально для ученых, работающих <sup>в</sup> самых разных областях научных знаний, — медиков, математиков, физиков <sup>и</sup> так далее. Речь идет про инструментарий **Analysis**  (Анализ) для выполнения технических замеров на изображении.

Предположим, что <sup>у</sup> нас имеется некая карта, <sup>и</sup> мы знаем, что ширина реки <sup>в</sup> пределах города равно 100 метров. Тогда, используя инструмент **Analysis**  (Анализ) | **Ruler Tool** (Измеритель), мы можем измерить на данной карте любые расстояния — программа мгновенно выполнит расчет, <sup>в</sup> соответствии <sup>с</sup> выбранным нами масштабом.

### НОВЫЙ ТЕРМИН

инструмент **Ruler Tool** (Измеритель) дает возможность измерять расстояния<br>Нажды областоми на изоблажении в также определять в юсть никрику дари. между объектами на изображении, <sup>а</sup> также определять высоту, ширину, периметр или площадь выделенной области.

Иначе говоря, в Photoshop Extended имеются двух- <sup>и</sup> трехмерные инструменты осуществления измерений, а также присутствует возможность извлечения<br>разнообразной информации из изображений при помощи таких специальных разнообразной информации из изображений при помощи таких специальных инструментов. Среди инструментов из группы **Analysis** (Анализ) имеется **Scale Marker** (Маркер масштаба), который позволяет легко масштабировать добавляемый <sup>в</sup> изображение графический объект, <sup>а</sup> возможность точно рассчитать данные объектов или <sup>в</sup> изображениях научного характера осуществляется при помощи инструмента **Count Tool** (Счетчик), который устраняет необходимость выполнять вычисления вручную (рис. В.15).

Калибровка <sup>и</sup> масштабирование позволяют при использовании любого инструмента выделения Photoshop Extended определить <sup>и</sup> рассчитать расстояние, периметр, площадь <sup>и</sup> другие размеры. <sup>В</sup> частности использование **Scale Marker** (Маркер масштаба) позволяет масштабировать добавляемый <sup>в</sup> изображение графический объект, <sup>а</sup> применение инструмента **Count Tool** (Счетчик) необходимо для расчетов данных графических объектов <sup>в</sup> изображениях научного характера.

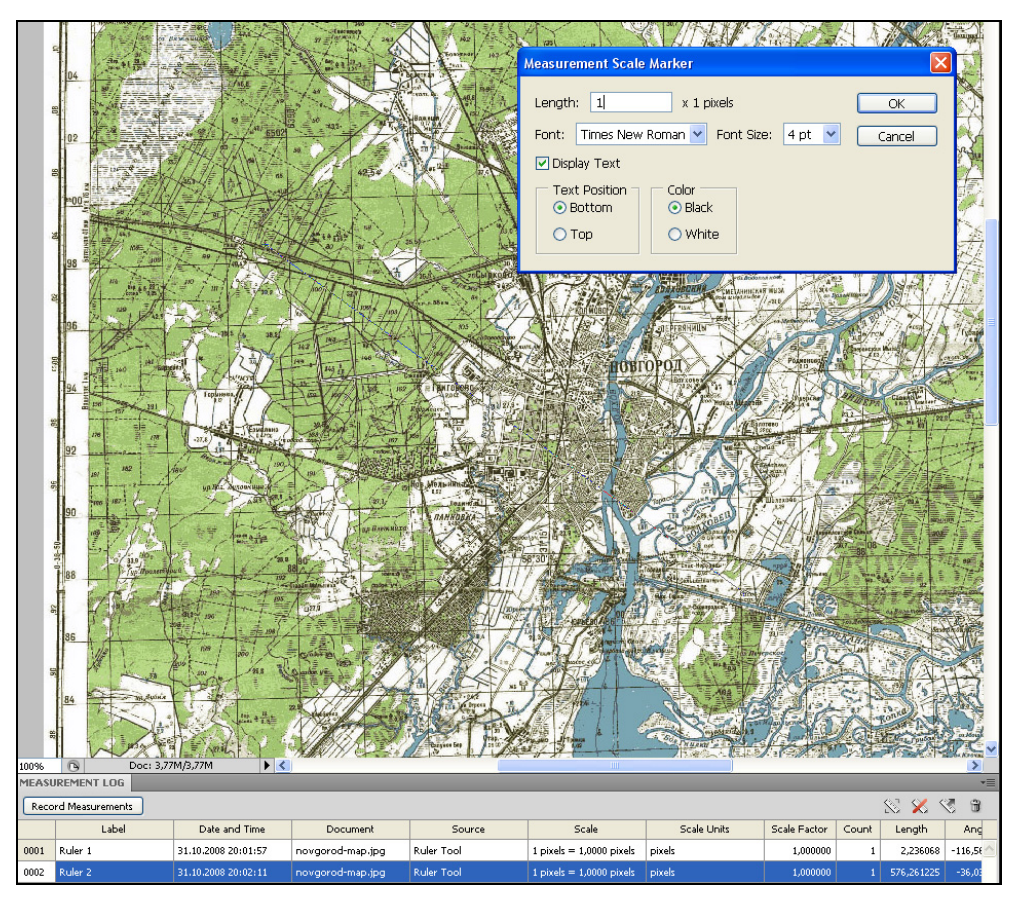

Рис**.** В**.15.** Пример использования инструмента из группы **Analysis**. <sup>В</sup> нижней части иллюстрации составлена простейшая таблица из двух вычислительных логов

Выбрав **Count Tool** (Счетчик) из меню **Analysis** (Анализ), можно установить на изображении метки, каждая из которых будет иметь свой порядковый номер. Такие метки могут пригодиться <sup>в</sup> различных научных ситуациях, например, если нужно подсчитать количество каких-либо объектов на изображении или же обозначить точки, между которыми нужно впоследствии сделать замеры (рис. В.16).

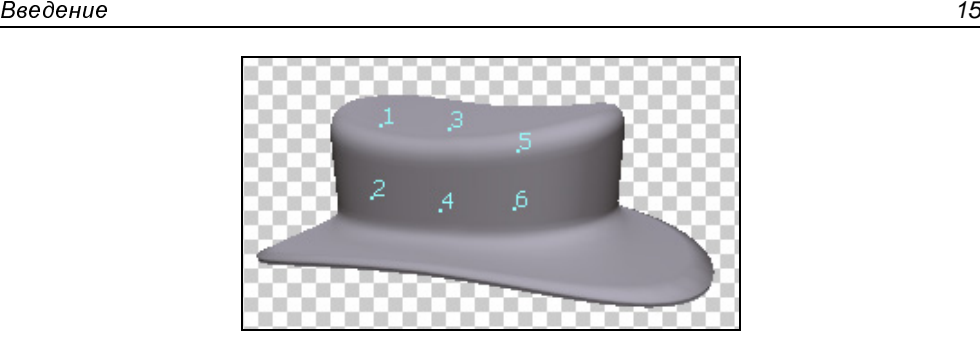

Рис**.** В**.16.** На 3D-объект нанесено 6 меток

По умолчанию счетчик работает <sup>в</sup> режиме нарастания данных. При выборе этого инструмента курсор приобретает вид цифры 1 со значком "+". Это означает, что каждая новая метка будет иметь порядковый номер на единицу выше. Если нужно изменить положение уже поставленной метки, то следует подвести <sup>к</sup> ней курсор <sup>и</sup>, когда появится значок перемещения, перетащить метку на новое место. Если требуется удалить какую-нибудь метку, то нужно подвести <sup>к</sup> ней курсор <sup>и</sup> нажать на клавишу <Alt>. При этом значок изменится на "-". Цвет метки можно задать при помощи параметра **Label Color** (Цвет метки) на панели атрибутов инструмента (рис. В.17).

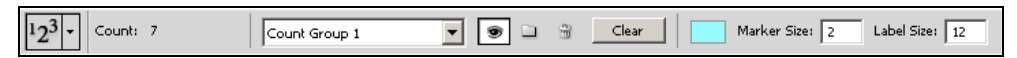

Рис**.** В**.17.** Панель атрибутов инструмента **Count Tool** 

На панели атрибутов можно указать размер маркера, <sup>а</sup> также его порядковый номер. Также на одном изображении можно создавать несколько групп маркеров, каждую — со своей нумерацией. Группы независимы друг от друга (удаление маркеров <sup>в</sup> одной группе не влияет на нумерацию маркеров <sup>в</sup> другой группе).

<sup>В</sup> Photoshop CS4 масштаб измерений, который используется <sup>в</sup> текущем документе, может выводиться на изображении <sup>в</sup> виде отдельного слоя. Для этого предназначена новая команда **Analysis** (Анализ) **| Place Scale Marker** (Задать маркер масштаба) (рис. В.18). Созданный <sup>в</sup> этом окне маркер масштаба помогает не запутаться <sup>в</sup> том, какой масштаб измерений выбран для текущего документа.

Пользователь имеет возможность задать **Length** (Длина маркера), <sup>а</sup> также такие его параметры, как: кегль <sup>и</sup> гарнитуру шрифта, цвет, расположение

на изображении. Итак, в Photoshop Extended можно использовать в работе многие различные математические и физические величины — периметр, плотность, угол, площадь выделенной поверхности и многое другое. Результаты измерений и вычислений можно фиксировать в текстовый файл, который в дальнейшем экспортировать в Excel или другую программу, позволяющую обрабатывать массивы данных, то есть возможность записи нужных вам данных в вычислительные логи и экспорт этих данных, включая показания гистограммы, в таблицу для дальнейшего анализа.

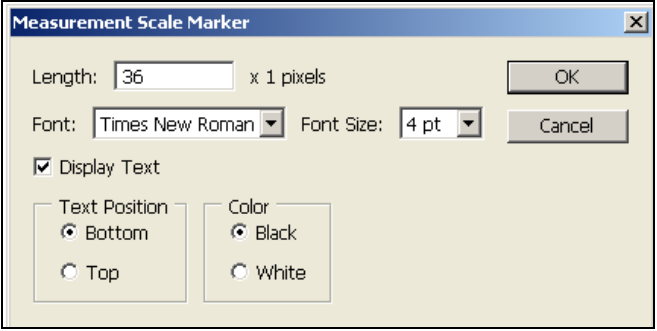

Рис. В.18. Окно настройки параметров маркера масштаба

Для обработки научных медицинских изображений в Photoshop Extended присутствует поддержка файлов формата DICOM, что позволяет открывать, редактировать и анимировать рентгеновские изображения, состоящие из одного или нескольких кадров, а также просматривать и редактировать метаданные, хранящиеся в файлах формата DICOM.

Заметим также о возможности прямого обмена данными между Photoshop Extended и MATLAB, функции вызова Photoshop Extended непосредственно из командной строки MATLAB. Объединение возможностей MATLAB и Photoshop Extended позволяют делать вычисления, тестирование и проверки алгоритмов различных процессов изображения, его анализа и т. д.

#### **ПРИМЕЧАНИЕ**

Система MATLAB предлагается разработчиками (фирма Math Works, Inc.) как лидирующий на рынке, в первую очередь в системе военно-промышленного комплекса, в аэрокосмической отрасли и автомобилестроении, язык программирования высокого уровня для технических вычислений с большим числом стандартных пакетов прикладных программ.

## **3D** в **Photoshop Extended.**  Плагин **Enzo 3D paint**

Одна из возможностей Photoshop Extended — импорт 3D-моделей <sup>и</sup> рисование для них текстур. Редактор поддерживает ряд таких общепринятых 3D-форматов, как 3DS, OBJ, U3D, KMZ и COLLADA <sup>и</sup> ряд других. Однако вы можете рисовать <sup>и</sup> редактировать текстуры не только <sup>в</sup> Extended, но <sup>и</sup> <sup>в</sup> Photoshop 7, CS, CS2 или CS3, но для этого вам придется <sup>с</sup> сайта компании Electric Iris **http://www.electriciris.com/** скачать плагин Enzo 3D paint.

#### НОВЫЙ ТЕРМИН

.............................<br>Подключаемые модули (Plug-ins — плагины) — это небольшие программы,<br>военналение и воборядющие финкциональные военожности к основному про расширяющие <sup>и</sup> добавляющие функциональные возможности <sup>к</sup> основному программному обеспечению. Например, обработка RAW-изображений <sup>с</sup> большей скоростью <sup>и</sup> улучшенным качеством достигается <sup>в</sup> Adobe Photoshop при использовании плагина Adobe Photoshop Camera Raw, <sup>в</sup> который добавлена поддержка форматов JPEG и TIFF; инструменты **Fill Light** (Свет) <sup>и</sup> **Dust Busting**  (Подавление шума), совместимость <sup>с</sup> Adobe Lightroom <sup>и</sup> совместимость <sup>с</sup> цифровыми фотокамерами более чем 150 моделей.

Плагин Enzo 3D paint дает возможность импортировать <sup>в</sup> 2D-редактор трехмерные модели <sup>в</sup> форматах: Maya, XSI, LWO, 3DS, OBJ, Rhino, Autodesk FBX, Enzo <sup>и</sup> рисовать на них. Плагин поддерживает такие свойства материалов, как рельеф, преломление, смещение, включает просмотрщик 3D-моделей <sup>с</sup> возможностью управления камерой <sup>и</sup> освещением. Также есть мастер создания текстур <sup>и</sup> UV-вьювер (рис. В.19).

Когда <sup>в</sup> Photoshop загружается трехмерная модель, создается 3D-слой. <sup>А</sup> если модель содержит текстуру, то Photoshop включает ее <sup>в</sup> виде элемента этого 3D-слоя <sup>и</sup> накладывает ее на модель <sup>в</sup> рабочей области программы. Название текстуры появляется под названием слоя (рис. В.20).

<sup>В</sup> качестве примера работы <sup>с</sup> 3D объектами мы применили <sup>к</sup> исходной модели текстурную заливку <sup>и</sup> повернули ее (рис. В.21).

Выполнение команды **Essentials** (Управление) **| Advanced 3D** (Расширенная 3D) открывает специальную панель инструментов, где собраны средства для управления моделями. Их можно вращать, перемещать, масштабировать, отодвигать "вглубь" экрана или, наоборот, приближать, смотреть на них <sup>с</sup> разных сторон (сверху, снизу, слева <sup>и</sup> <sup>т</sup>. д.). Можно отобразить модель <sup>в</sup> режиме сетки или осветить ее светом. Кроме этого, есть удобный инструмент для создания сечения трехмерного объекта (рис. В.22).

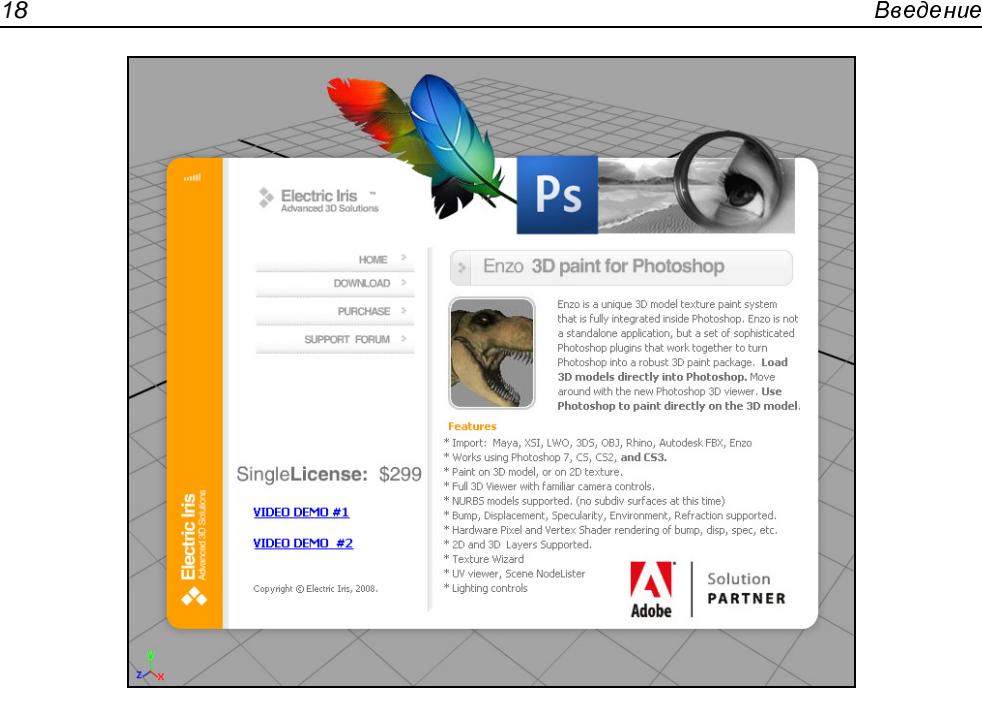

Рис**.** В**.19.** Сайт компании Electric Iris — автора Enzo 3D paint

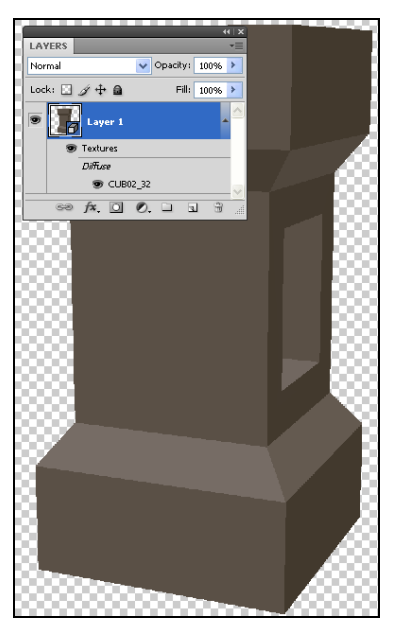

Рис**.** В**.20.** Вид палитры **Layers**  при открытии <sup>в</sup> Photoshop 3D-изображения

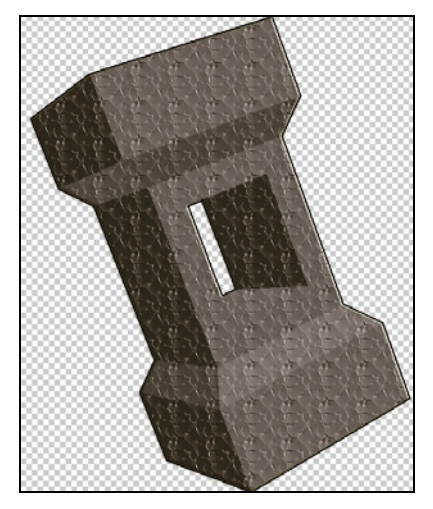

Рис**.** В**.21.** Пример манипуляций <sup>с</sup> 3D-объектом <sup>в</sup> Adobe Photoshop Extended

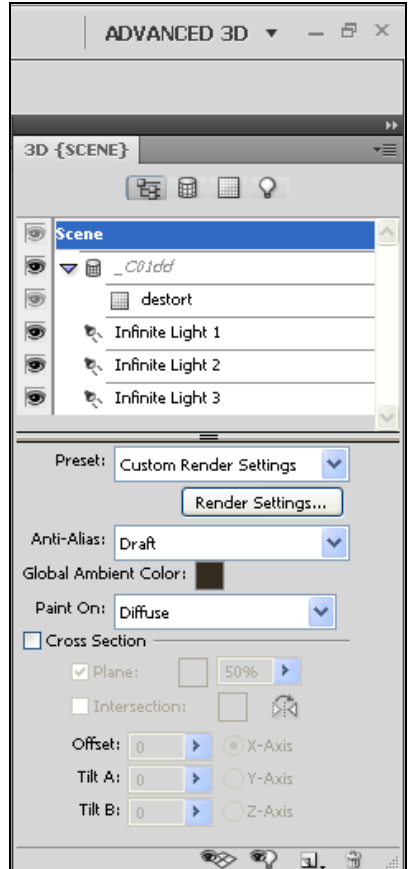

Рис**.** В**.22.** Панель для работы <sup>с</sup> 3D-объектами <sup>в</sup> Adobe Photoshop Extended

Итак, в Photoshop Extended есть возможность редактирования текстур на трехмерных моделях <sup>и</sup> визуализация результата (рендеринг). 3D-модель можно импортировать <sup>в</sup> Photoshop, затем на нее добавлять текст, выполнять рисование непосредственно по ее поверхности, после чего поверхность визуализировать, например, <sup>с</sup> использованием карты отражения.

<sup>В</sup> новой версии Adobe Photoshop добавлена возможность работы <sup>с</sup> 3Dпанорамами. В Photoshop CS4 можно будет работать "внутри" сферического изображения <sup>и</sup> мгновенно вносить исправления.

При взаимодействии Photoshop Extended <sup>с</sup> программным обеспечением Adobe Acrobat 3D возможны преобразования 3D CAD-форматов <sup>в</sup> формат U3D <sup>и</sup> перевод 3D-моделей, созданных <sup>в</sup> Photoshop Extended, <sup>в</sup> файлы PDF.